Tisk, Databázové okno, Editace

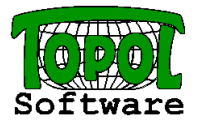

### Obsah:

- 1. Uživatelské rozhraní (heslovitě, bylo součástí minulého školení)
- 2. Nastavení programu (heslovitě, bylo součástí minulého školení)
- 3. Tisk
	- Definice velikosti papíru pro tisk
	- Definice obsahu mapy (pomocí šablony)
	- Volba výřezů mapy (tištěných oblastí)
	- Tisk mapy
- 4. Databázové okno
	- Rozdíly v umístěni operací v uživatelském prostředí
	- Základní rozdíly v práci s databázovými okny
	- Vlastní práce s databázovými tabulkami
	- Databázové okno pro práci s navázanými tabulkou model
- 5. Editace dat

# 1. Nastavení programu

## TopoL xT

### Uživatelské parametry

- Parametry společné pro všechny projekty.
- Jsou uloženy do registrů konkrétního uživatele Windows.

### Uživatelské značky

- Soubory \*.tls vznikají importem souborů LINZN.TXT, FONTY.TXT, SRAFY.TXT, \*.ZVF.
- Soubory \*.sli se vytvářejí v editoru knihoven značek.

#### Styly textů

• Soubory \*.tts vznikají importem souboru STYLY.TXT nebo přímou editací v TopoLu xT. Projekt

• Ukládá se do souboru ve formátu XML.

Co udělat pro to, abychom mohli přenést projekt na jiný počítač ?  $\rightarrow$  Substituce adresářů

Co udělat pro to, abychom nemuseli definovat každý projekt znova od začátku ?  $\rightarrow$  Šablony

# 2. Začátek práce s TopoLem xT

- 1. Nastavení uživatelských parametrů
- 2. Import uživatelských značek
- 3. Nastavení implicitního převodníku značek
- 4. Import stylů textů
- 5. Nastavení implicitního převodníku stylů textů
- 6. Definice druhů projektu
- 7. Nastavení parametrů projektu
- 8. Uložení projektu
- 9. Definice nové šablony
- 10. Definice nového projektu

# 3. Tisk

Funkce Tisk v měřítku umožňuje vytisknout mapu pomocí šablony tisku. Součástí šablony mohou být výřezy s obsahem zvolených mapových oken, které budou vytištěny ve zvoleném měřítku. Celá příprava tisku je řízena pomocí průvodce, který nám v jednotlivých krocích umožňuje definovat všechny potřebné parametry pro správný tisk mapy.

### • Definice velikosti papíru pro tisk

V prvním kroku je nutné zvolit tiskárnu, na které chceme mapu tisknout. Při volbě tiskárny je také třeba zvolit formát papíru, který použijeme pro tisk.

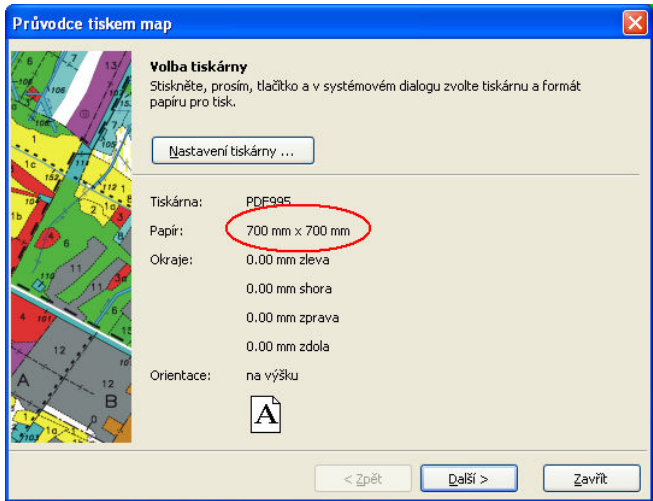

V druhém kroku můžeme zvolit velikost mapy. Mapa může mít jiným rozměr (větší i menší) než papír. Pokud bude mapa větší než použitý papír, tak se bude tisknout rozdělená na více listů papíru. V takovém případě můžeme definovat případné překryvy mezi jednotlivými stránkami a způsob tisku značek, které nám pomohou při slepování mapy z jednotlivých listů papíru.

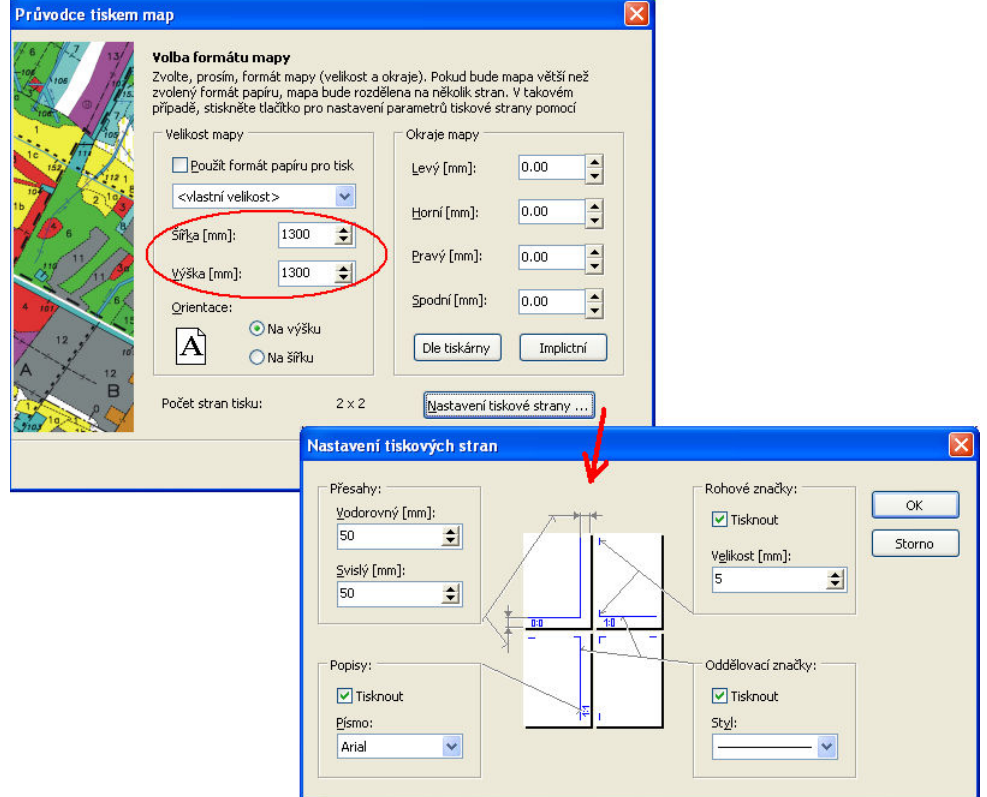

## • Definice obsahu mapy (pomocí šablony)

V dalším kroku je třeba zvolit obsah tištěné mapy pomocí šablony, podle které chceme mapu vytisknout. Můžeme zvolit mezi připravenou šablonou nebo si sami navrhnout vlastní. TopoL xT verze 8.0 umožňuje vybírat šablony i z jiné než standardní složky.

V šabloně je možné použít následující prvky:

- o Obdélník umožňuje vložit do mapy nejrůznější rámy nebo ohraničení.
- o Textový řetězec umožňuje vložit do mapy nejrůznější textové popisy (nadpis, poznámku apod.).
- o Obrázek umožňuje vložit do mapy obrázky (logo, fotku ap.).
- o Pohled na mapu umožňuje vložit do mapy oblast, do které bude vytištěn obsah zvoleného výřezu ze zvoleného mapového okna. V mapě je možno mít více pohledů, do kterých budou vytištěny různé výřezy z různých oken.
- o Legenda symbolů umožňuje v mapě vytisknout legendu, pokud máme v mapovém okně data zobrazená barvou nebo symbolem dle databázového atributu nebo dle výrazu jazyka ToPas
- o Měřítko umožňuje vložit do mapy měřítko v grafické podobě.
- o Růžice umožňuje vložit do mapy směrovou růžici.
- o Rozsah pohledu na mapu umožňuje vložit do mapy prvek, který bude ve zvoleném pohledu na mapu zobrazovat pomocí obdélníka výřez zvolený pro druhý pohled na mapu. Tento prvek lze využít s výhodou v případě, kdy chceme kupříkladu vytisknout mapu s přehledkou. V tomto případě může tento prvek v přehledce zobrazovat rozsah výřezu detailního pohledu na mapu.

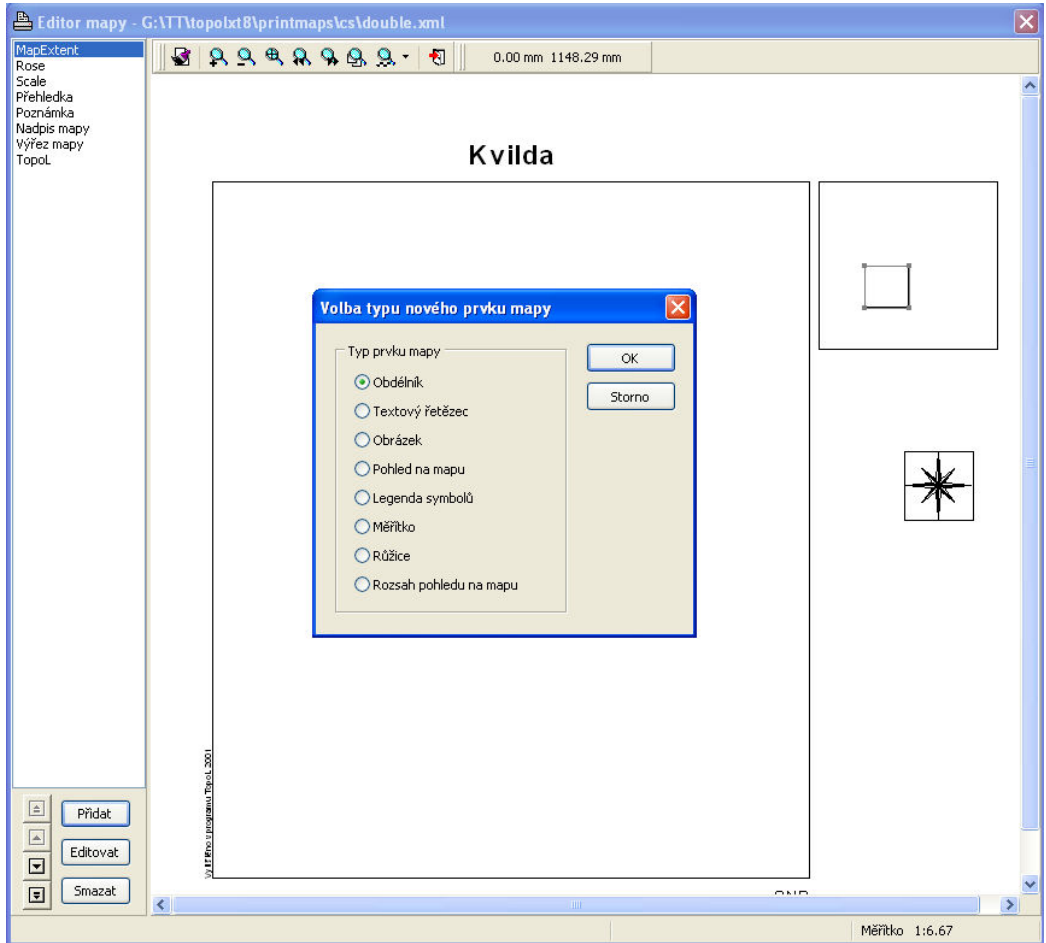

Pokud chceme správně definovat obecně použitelnou šablonu, která může být využita pro libovolnou velikost papíru, je nezbytné pochopit mechanismus "ukotvení" prvků šablony. Pokud totiž zvolíme pomocí tlačítka Nová mapa již dříve definovanou šablonu a zvolená velikost mapy je jiná, než pro kterou byla šablona definována, dojde při jejím načtení k přepočtu velikosti šablony na aktuální velikost mapy. Během tohoto přepočtu se přepočítají i poloha a velikost jednotlivých prvků šablony. Způsob tohoto přepočtu lze ovlivnit právě pomocí parametru "Ukotvení", který lze samostatně definovat pro každý prvek šablony.

Pokud nemáme žádné ukotvení prvku zvoleno, pak bude při přepočtu prvek posunut a jeho velikost změněna takovým způsobem, aby poměr velikosti mapy a polohy, výšky i šířky prvku zůstaly zachovány, tak jak byly definovány v šabloně – tj. poloha a velkost prvku budou proporcionálně přepočítány dle poměru mezi původní velikostí šablony a aktuální velikostí mapy. Pokud je například prvek ukotven vlevo nahoře, zůstane vždy poloha levého horního rohu stejná tak, jak je v šabloně definováno bez ohledu na změnu její velikosti. Pokud zakotvíme šířku (horizontální velikost) prvku zůstane stejná šířka prvku i pro přepočtu. Ovšem pokud kupříkladu neukotvíme výšku (vertikální velikost) textu, tak se při přepočtu mění velikost fontu dle poměru mezi původní velikostí šablony a aktuální velikostí mapy.

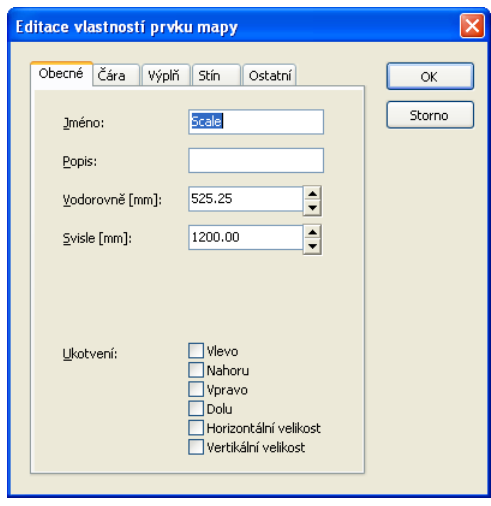

Obecně mechanismus fuguje tak, že pokud ukotvíme polohu prvku (vlevo, vpravo, nahoře, dole), pak vzdálenost odpovídajícího okraje prvku od okraje mapy zůstane konstantní. Pokud ukotvíme velikost prvku (horizontální, vertikální), pak zůstane konstantní jeho šířka, resp. výška. Samozřejmě postrádají smysl některé kombinace ukotvení (např. ukotvení vlevo, vpravo a zároveň horizontaální velikosti není možné při nestejné původní šířce šablony a aktuální šírce mapy splnit a výsledek přepočtu je závislý na aktuální implementaci mechanismu) nebo některé případy ukotvení (např. šířka měřítka se vypočte z nastavených parametrů a měřítka zvoleného výřezu bez ohledu na to, zda je jeho horizontální velikost ukotvena).

### • Volba výřezů mapy (tištěných oblastí)

V dalším kroku je třeba dokončit volbu obsahu tištěné mapy tím, že určíme výřezy mapových oken tištěné v jednotlivých pohledech na mapu. Pro každý pohled na mapu můžeme postupně zvolit měřítko a pak vlastní výřez pomocí výběrového obdélníka, který se vyvolá po stisknutí tlačítka Volba výřezu. Pokud chceme zvolit výřez, který je natočený vůči osám souřadného systému mapového okna, pak zaškrtneme volbu "výřez natočením".

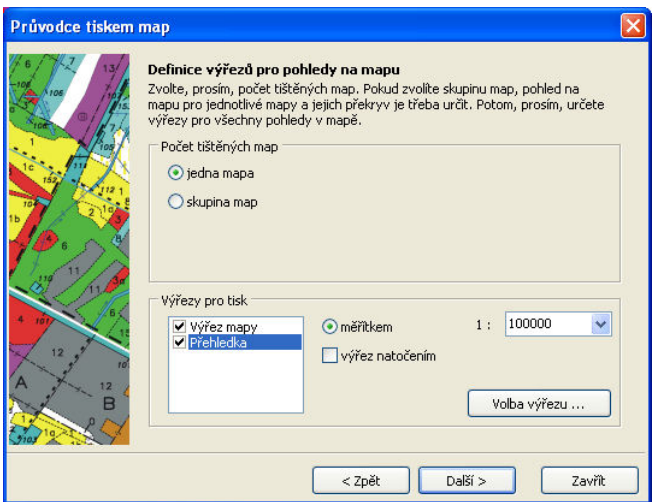

V tomto kroku si můžeme také zvolit, že budeme tisknout skupinu map, která pokryje celou oblast našeho zájmu. V takovém případě je třeba zvolit pohled na mapu, pro který se skupina map dělá (např. pokud tiskneme mapu s přehledkou, pak by měl být tímto prvkem zřejmě detailní pohled na mapu). Při volbě výřezu u tohoto pohledu je pak možné měnit velikost výběrového obdélníka tak, abychom mohli skutečně vybrat celou oblast našeho zájmu. V dalším kroku nám program dovolí vytisknout najednou tolik exemplářů mapy, kolik jich ve zvoleném měřítku úplně pokryje zvolenou oblast.

#### • Tisk mapy

Po přechodu k poslednímu kroku máme mapu připravenou pro tisk. Hotovou mapu můžeme zobrazit v náhledu, exportovat ji pro další užití do souboru formátu Windows Metafile (kupříkladu ho můžeme vložit do dokumentu programu Word) nebo ji vytisknout.

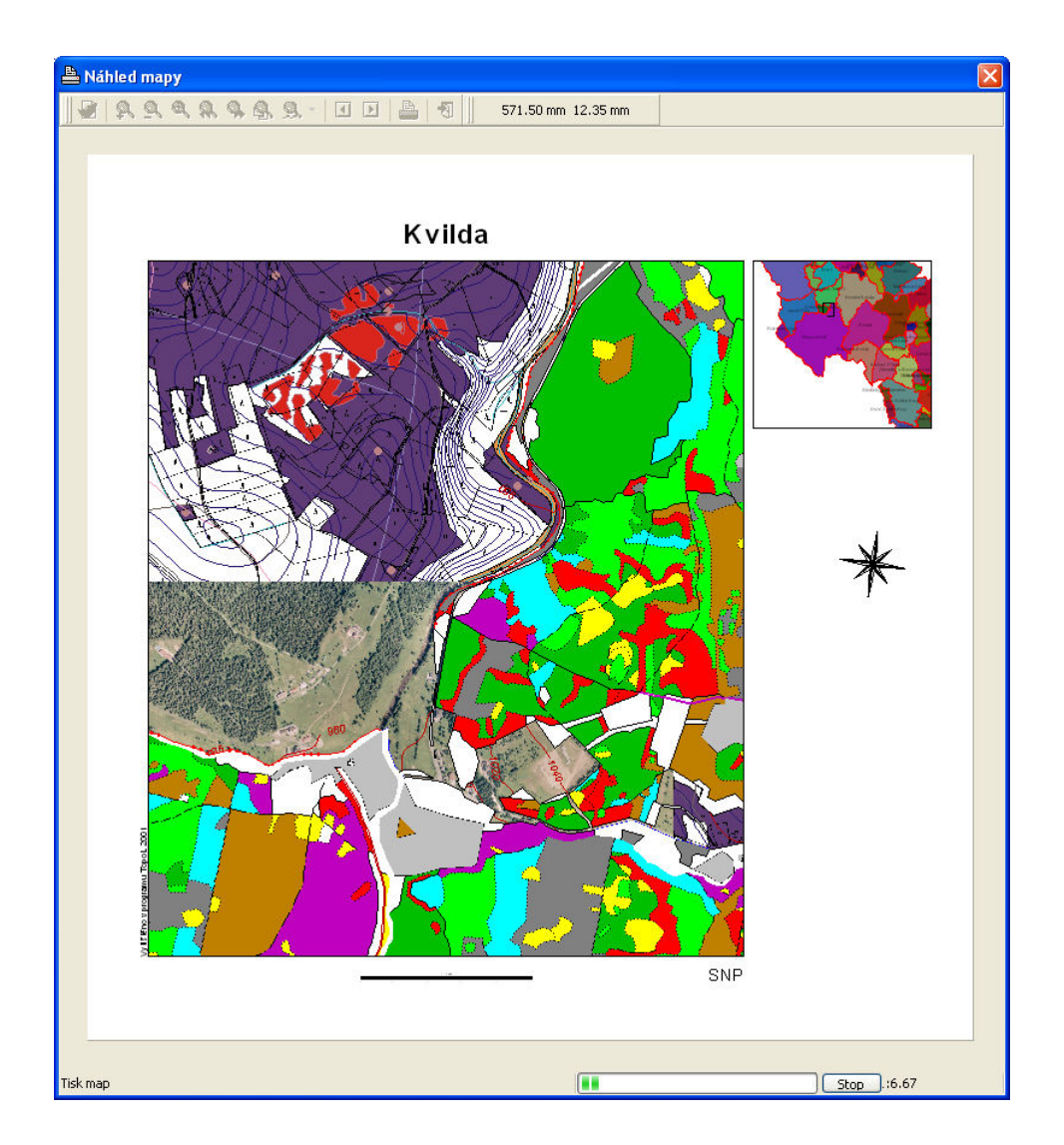

Mapu můžeme tisknout přímo na tiskárnu nebo do souboru (jehož jméno si zvolíme přímo v průvodci). Tisk můžeme ovlivnit pomocí přepínače "Použít driver tiskárny". Pokud ho ponecháme zaškrtnutý, tak se zpracování tisku ponechá na systému Widnows a driveru tiskárny. Pokud ho vypneme, pak program zasílá na tiskárnu obraz mapy v podobě rastrového obrazu, který si vytvoří v paměti. Kvalitu a velikost tohoto rastrového obrazu lze ovlivnit pomocí přepínače "Tisk v TrueColor" a nabídky "Rozlišení".

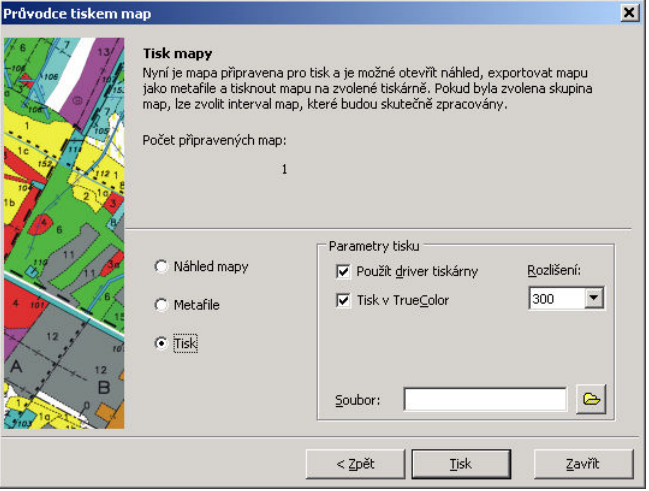

# 4. Práce s DB tabulkami

# • Rozdíly v umístěni operací v uživatelském prostředí

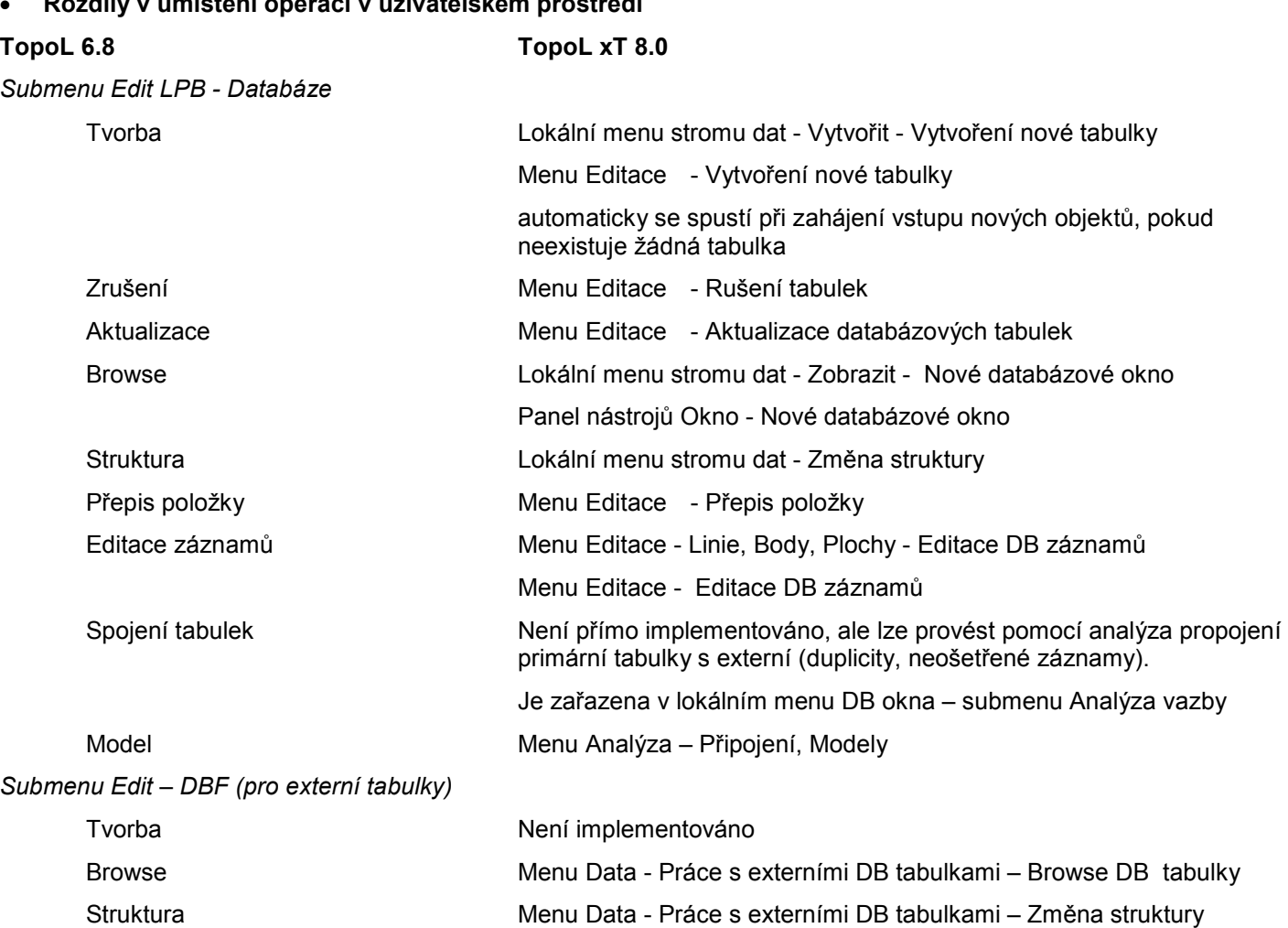

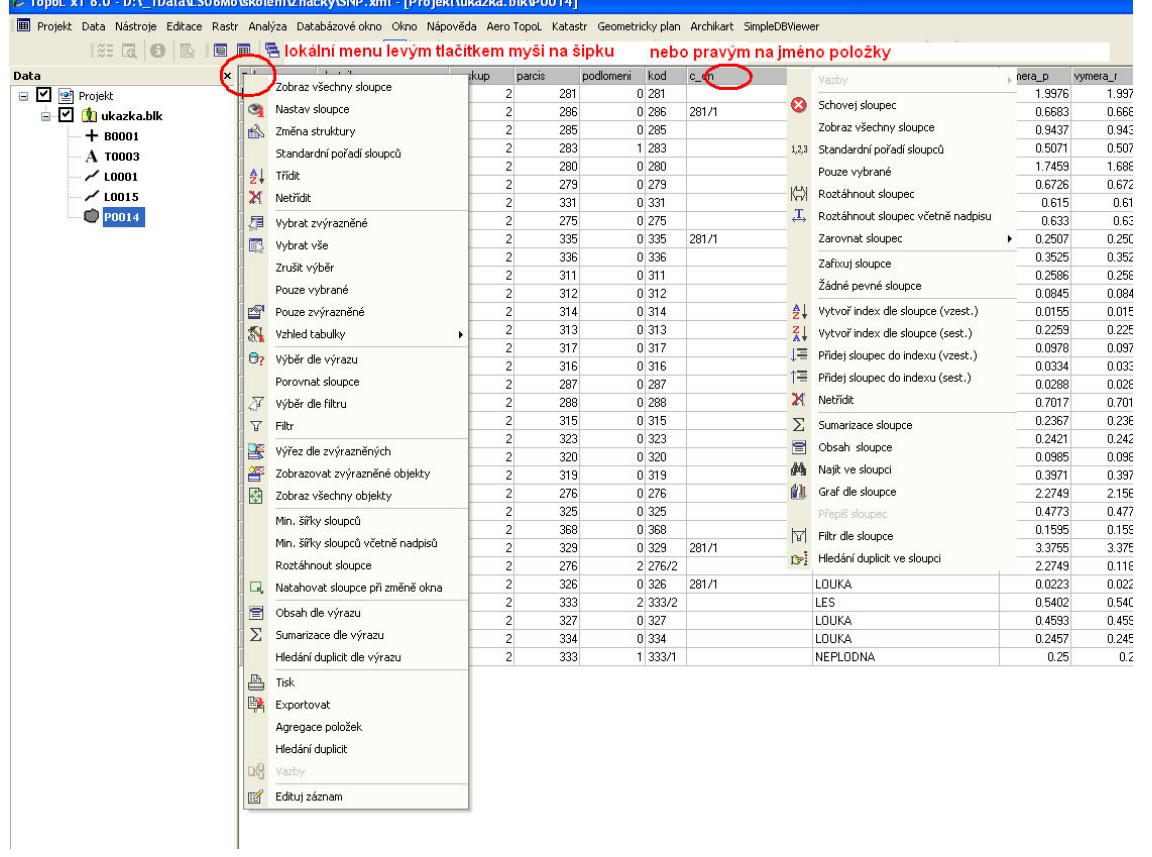

Odlišný koncept při práci s externími tabulkami – databází zde chápeme skupinu tabulek, nikoli např. samotný DBF soubor. Pro práci s databází je nutno vždy definovat tzv. připojení – musí se určit např. soubor .MDB, případně adresář se skupinou DBF tabulek.

Databázové okno nemusí vždy odpovídat jen celé tabulce v konkrétní databázi. Může se jednat o výsledek SQL dotazu provedeném v příkazu Analýza – Připojení, Modely v sekci Dotazy.

- Základní rozdíly v práci s databázovými okny
	- databázové okno je nemodální stejně jako mapové okno
	- databázové okno interních tabulek zůstává otevřeno i po restartu TopoLu, pokud bylo při ukončení práce otevřeno
	- stav (zobrazené sloupce, třídění, vzhled atd.) se uchovává v projektu
	- může existovat více modelů pro jednu primární tabulku
	- propojení primárních a externích tabulek poskytuje větší možnosti
		- o propojení existuje stále, pokud je otevřeno okno s navázanou tabulkou
		- o lze propojit najednou i více tabulek ze stromu navázaných tabulek
		- o přímý výběr připojené tabulky z lokálního menu DB okna
		- o tisk sestav Master detail a Spojení tabulek
	- oboustranné propojení databázových a mapových oken lze snadno lokalizovat vektorové objekty, které odpovídají záznamům tabulky a naopak lze snadno hledat záznamy z tabulce pro objekty vybrané v mapovém okně editačním nástrojem (příkaz z menu Mapové okno – Atributy objektu v DB okně) – změny v primární tabulce se ihned odrážejí v navázaných databázových oknech
	- lze mít otevřené různé pohledy na stejnou tabulku zároveň
	- připojené tabulky mohou být i jiné než DBF
	- editace struktury přímo v nabídce menu databázového okna použitelné i pro externí tabulky zde záleží použití této operace pro DBF tabulky na databázovém driveru použitém pro vlastní zpřístupnění záznamů tabulky – výběr driveru, který je pak použit i pro editaci DB záznamů standardními editačními nástroji je možno provést z příkazu menu Nástroje – Možnosti v první složce (Obecné) dialogu Nastavení prostředí. První (standardní) možností je FoxPro driver – ten má bohužel tu vlastnost, že při otevření tabulky v DB okně je příslušný soubor .DBF zamknut a nelze proto měnit strukturu při otevřeném DB okně. Pak je nutno použít příkaz z Menu Data – Práce s externími DB tabulkami – Změna struktury
	- drobné odchylky při vlastní editaci záznamů tabulky změna v jednotlivém záznamu se definitivně uloží až po potvrzení změny tlačítkem v navigační liště, nebo jednoduše přechodem na jiný záznam tabulky. Z dialogu pro editaci jednoho záznamu lze přecházet na editaci dalšího či předchozího záznamu bez nutnosti dialog uzavírat
	- editace v rámci primární tabulky respektuje nadefinované restrikce pro danou tabulku
	- možnost nadefinovat aliasy pro jednotlivé sloupečky tabulky v příkazu Nastav sloupce
	- u třídění je možnost kombinovat libovolně vzestupné nebo sestupné pořadí u jednotlivých třídících položek
	- filtrování záznamů databázové tabulky několika způsoby, z nichž některé lze kombinovat, je zde nutnost filtr vždy vypnout, aby se opět zobrazila celá tabulka. Je rozdíl mezi filtrováním a výběrem záznamů (změna položky \_Select)
	- ovládání databázového okna (pouze hlavní příkazy) z hlavního menu Databázové okno, popř. z panelu nástrojů Databázové okno – příslušné DB okno musí být aktivní, po přepnutí např. Do mapového okna toto submenu zmizí a panel nástrojů se vyšedí
	- více možností jak ovlivnit vzhled DB tabulky
	- expert pro poloautomatické vytváření tiskových sestav
	- další implementované operace jako je hledání duplicit, hledání hodnot v daném sloupci, agregace položek, export tabulky
	- ovládání databázového okna prostřednictvím dvou lokálních menu jedno se spouští kliknutím pravého tlačítka myši kdekoli v nějakém sloupci – příkazy tohoto menu se pak týkají tohoto sloupce. Druhé menu se rozbaluje kliknutím levého tlačítka myši na symbol malého trojúhelníka v levém horním rohu okna – zde jsou příkazy, které se týkají všech záznamů tabulky, jejího vzhledu atp.
- veškeré výběry objektů provedené jak přímo z lokálního menu DB okna nebo přes menu Analýza Výběry se nemusí nijak přenášet z vektorových objektů nebo opačně – existuje jen jeden výběr prostřednictvím standardního DB atributu Select
- určité omezení je při práci s navázanými tabulkami, kdy některé operace nelze provádět v režimu navázaných záznamů – např. třídění, filtrování apod. Pro zpřístupnění příslušných příkazů v lokálních menu DB okna je nutno se přepnout do režimu celé tabulky odkliknutím přepínače Jen navázané záznamy v hlavním lokálním menu okna
- Vlastní práce s databázovými tabulkami
	- Jak otevřít databázové okno

V okně projektu poklepáním vybereme libovolnou tabulku s geometrií. Poté se zpřístupní položka "Nové databázové okno" v submenu "Zobrazit" , popř. odpovídající tlačítko v panelu nástrojů.

- Co můžeme dělat v databázovém okně
	- o změna pořadí sloupců
	- o vracet se k standardnímu pořadí sloupců
	- o vypínat a zapínat zobrazování jednotlivých sloupců
	- o měnit grafický vzhled tabulky
	- o různě zarovnávat sloupce
	- o zafixovat některé sloupce
	- o třídit záznamy tabulky
	- o filtrovat záznamy tabulky na dolní liště databázového okna se vypisuje počet zobrazených záznamů
	- o vybírat záznamy tabulky (měnit položku \_Select)
	- o analyzovat záznamy tabulky (hledání duplicitních hodnot, vytváření seznamu všech hodnot výrazu nebo jen jednoho sloupce)
	- o prezentovat obsah tabulky vytvářet tiskové sestavy, vytvářet grafy
	- o lokalizovat grafické objekty v mapovém okně odpovídající konkrétním záznamům tabulky měnit strukturu tabulky
	- o editovat záznamy tabulky
	- o sumarizovat záznamy tabulky, případně provádět agregaci položek
- Editace v databázovém okně
	- $\circ$  editace aktivního políčka tabulky (umožněna jen pokud je příslušná databáze v editovacím režimu)
		- dvojitým kliknutím levého tlačítka myši na libovolné políčko v zobrazovacím poli
		- výběrem aktivního políčka (např. z klávesnice) a následně odklepnutím klávesy ENTER
		- začít přímo "psát" nový obsah daného políčka. V tomto případě se ale celý původní obsah přepíše
		- dialog, kde jednotlivé položky jsou zobrazenu v rolovacím seznamu pod sebou. Dialog se zpřístupní dvojitým kliknutím myší na vybraný řádek - záznam tabulky

Rozdíly oproti editaci v TopoLu pro Windows 6.8

- o respektují se restrikce z Definice struktury projektu kontrola vkládaných hodnot. Pokud je restrikce zadána formou výčtu přípustných hodnot, je při editaci dané položky tento výčet nabízen formou lokálního editoru ve formě výklopného seznamu.
- o užití nástrojové navigační lišty výhodné je zejména použití prvního a čtvrtého tlačítka pro přesun na začátek, resp. konec tabulky.
- o dokud definitivně změny nepotvrdíme buď z panelu nástrojů, popř. přechodem na jinou řádku, lze provedené změny "vrátit" zpět.
- o nutnost potvrdit změny při editaci
	- explicitně tlačítkem z navigační lišty
- přechodem na jinou řádku
- Jak lokalizovat objekty odpovídající záznamům tabulky v mapovém okně
	- o použít příkaz Výřez dle zvýrazněných, popř. Zobrazovat zvýrazněné záznamy z lokálního menu DB okna
	- o použít příkazy. Z menu Databázové okno

Upozornění:

- Pro příkaz Výřez dle zvýrazněných je nutno mít zapnutý i druhý příkaz Zobrazovat zvýrazněné záznamy. To se při spuštění příkazu děje automaticky. Vypnutím příkazu Zobrazovat zvýrazněné záznamy se proto automaticky vypne i příkaz Výřez dle zvýrazněných
- o barvu a značku objektů, která se použije pro zvýraznění objektu v mapovém okně lze nadefinovat ve Vlastnostech projektu v sekci Zobrazení zvýraznění.
- Jak lokalizovat objekty v mapovém okně v DB okně
	- o nutno mít otevřené nějaké mapové okno se zobrazenými daty z odpovídající tabulky
	- $\circ$  toto okno musí být aktivní pak je přístupný příkaz Mapové okno Atributy objektu v DB okně.

Upozornění:

- o pokud je výběrovým nástrojem dotčeno více objektů, jsou v DB okně zvýrazněny všechny odpovídající záznamy, se kterými je pak možno dále pracovat.
- o pokud byl předtím v daném DB okně zapnut přepínač Výřez dle zvýrazněných, tento se po prvním použití příkazu Atributy objektu v DB okně automaticky vypne.
- o Při změně aktivního záznamu v DB okně se zároveň mění i případné záznamy ve všech navázaných DB oknech a jejich "potomcích". V jednom kroku tak najdeme databázový záznam objektu včetně všech jeho vazeb v externích tabulkách navázaných přes model.
- Filtrování záznamů databázové tabulky a kombinovaní filtrů

Záznamy databáze lze velmi snadno filtrovat, tzn. Zobrazovat jen ty záznamy, které vyhovují nějaké podmínce. Je zde několik možností.

- o zobrazovat pouze vybrané záznamy (standardní předdefinovaný filtr)
- o příkaz Porovnat sloupce,
- o příkaz Filtr
- o příkaz Filtr dle sloupce.

Poznámka: Kromě poslední možnosti (z lokálního menu sloupce) jsou všechny možnosti dostupné z hlavního lokálního menu tabulky. Standardní filtr lze kombinovat s ostatními, které však navzájem kombinovat nelze – po aplikaci některého z nich se ostatní automaticky (kromě filtru Pouze vybrané) vypnou.

• Výběr záznamů tabulky s permanentním uložením (položka \_Select)

Pro výběr záznamů tabulky, které se uchovává přímo v datech můžeme použít příkazy Výběr dle filtru a Výběr dle výrazu. Tento výběr se pak automaticky projeví ve všech souvislostech – v příkazu Analýza – Výběry, zobrazení výběrů apod.

• Jak tisknou DB tabulku

Příkaz Tisk z hlavního menu DB okna obsahuje řadu možností jak nastavit parametry tisku po grafické i obsahové stránce.

- o Sestava se skládá z řady dílčích segmentů, jako např. Nadpis, záhlaví a zápatí stránky, nadpis sloupců atd. U každého segmentu lze navolit barvu pozadí, orámování, font a příp. specifický obsah.
- o Sestavu lze členit do skupin záznamu až do dvou úrovní podle aktuálního třídění tabulky. V rámci primárních skupin záznamů a jejich podskupin lze zjišťovat sumarizace pomocí jednoduchých výrazů (POZOR – nejde o výrazy ToPas). Tyto skupiny se objeví v rámci Zápatí, resp. Druhého zápatí skupiny. Pro zpřístupnění těchto zápatí je ale nejprve nutno zapnut záhlaví skupiny – stačí jen pro primární klíč. Tištěné sumy v rámci skupin záznamů mohou obsahovat jak součty pouze ze skupiny záznamů, nebo

také průběžné součty – proto je nutno v příslušném dialogu pro nastavení obsahu zápatí (jedná se o dialog přístupný z dialogu pro nastavení grafické podoby zápatí) vypnout přepínač Nuluj po tisku.

o Tisknou se vždy jen záznamy, které vidíme v DB okně, tzn. ty které splňují podmínky případného filtru. Stejně tak i sloupce, resp. jejich šířky odpovídají nastavení DB okna.

#### • Databázové okno pro práci s navázanými tabulkou – model

Při otevírání databázového okna se zjišťuje, zda modelů (strom s jednotlivými vazbami a kořenem odpovídajícímu primární tabulce) pro danou primární tabulku není nadefinováno více. V tomto případě se z nabídky nadefinovaných modelů jeden vybere. Pokud je aplikace uzavírána s otevřeným databázovým oknem, při jejím opětovném spuštění se rekonstruují všechna otevřená okna, tedy i databázová. Přitom se načítá ten model, který byl aktivní při uzavírání aplikace a to i v případě, kdy je možných modelů více. Výběr z několika modelů je možný jen při dalším otevírání databázového okna.

- Jak zobrazit navázanou tabulku z modelu
	- o příkaz Externí tabulka v submenu "Databázová tabulka" hlavního menu. Po jeho aktivaci se založí databázové okno, s nímž se pracuje obdobně jako s oknem pro primární tabulky.
	- o z primárního databázového okna podržením klávesy CTRL a dvojitým poklepáním na řádek, ke kterému chceme zobrazit vazby.
	- $\circ$  další možností je použití příkazu vazby z lokálního submenu pro sloupec tabulky.
	- o příkaz Vazby z hlavního lokálního menu primární tabulky
	- o příkaz Vazby z dialogu Editace záznamu primární tabulky

Poznámky:

- o příkaz Externí tabulka se vždy vztahuje k aktivnímu databázovému oknu lze jím otevřít databázové okno pro další úroveň
- o k primární tabulce lze zobrazit paralelně několik navázaných tabulek zopakováním některé z možností pro zobrazení navázané tabulky, popř. užít příkazu z lokálního submenu sloupce pro přímé zobrazení vybrané externí tabulky
- o práce s navázanými tabulkami má určitá specifika. nabídka pro hlavní lokální menu okna se liší. Jsou zde některé specifické příkazy, jiné jsou naopak vypuštěny, další jsou přístupné jen za určitých podmínek.

# 5. Editace dat

V TopoLu xT neexistuje aktivní blok. Není zde ani automaticky zakládán bezejmeny.pra. Pokud chceme některý blok editovat musíme jej nastavit pro editaci. To provedeme tak, že daný blok v stromu dat vybereme a pomocí příkazu menu Data – Nastavit pro editaci, nebo příkazem lokálního menu Nastavit pro editaci jej označíme jako editovaný. V stromu dat je potom označen modře. Nově založený blok se stává editovaným automaticky. Pokud blok otevřeme do projektu není vytvořen adresář .PRA, v kterém se ukládají změny. Veškeré změny jsou drženy pouze v paměti. Pokud provedeme změny a provedeme uložení, původní data se uloží do adresáře .BAK, tak jak to bylo v TopoLu pro Windows.

Po většině příkazů je možno se vrátit a provést zvolený počet kroků zpět. Pokud jsme provedly některé změny, které již považujeme za trvalé je možno data uložit (příkaz Data – Uložit editovaná data, horká klávesa Ctrl S) nebo uložit jako (Data – Uložit kopii editovaných dat). Pokud editujeme několik bloků zároveň (je možno editovat vždy pouze jeden blok, ale zde je to myšleno tak, že střídavě měníme blok pro editaci a provádíme v něm změny), je možno použít příkaz Data – Uložit změněná data. V tomto případě systém prohledá všechna otevřená data a uloží ty, která byla nějakým způsobem změněna. Funkce Data – Uložit změněná data s výběrem otevře dialog se seznamem změněných bloků a umožní před uložením provést výběr. Pokud chceme, abychom zaručit určitou bezpečnost systému a předejít ztrátě editovaných dat například při výpadku elektrického proudu je možno si zapnout automatické ukládání změněných dat v určitém časovém intervalu. Tato funkce má nevýhodu, že nemáme plnou kontrolu nad ukládáním a můžeme ztratit přehled o tom v jakém momentu byla data uložena. Po uložení již také není možno provést krok zpět před uložení. Automatické ukládání se nastavuje pomocí příkazu Nástroje – Možnosti v sekci Automatické ukládání.

V TopoLu pro Windows se při editaci nových objektů volil druh v dialogu atributy linie, bodu, ploch nebo styl textu. Takto se nyní chová pouze editor nových textů. Je to z toho důvodu, že texty jsou doopravdy zvláštní a v OpenGIS nejsou vůbec definovány.

V TopoLu xT je druh nových linií, ploch a bodů definován tak, že se označí pro editaci již existující nebo se vytvoří nový druh (tabulka dle OpenGIS). Existující druh se vybere tak, že se vybere v stromu dat a zavolá se funkce lokálního menu Nastavit pro editaci.

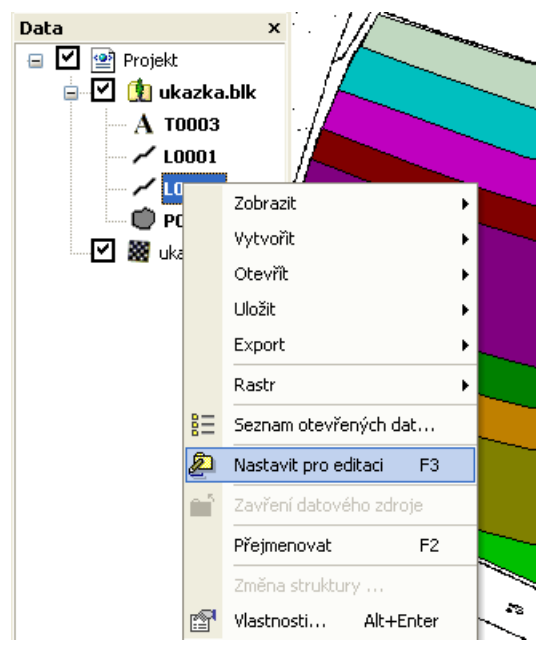

Nový druh se vytvoří pomocí jiné funkce lokálního menu Vytvořit – Vytvoření nové tabulky.

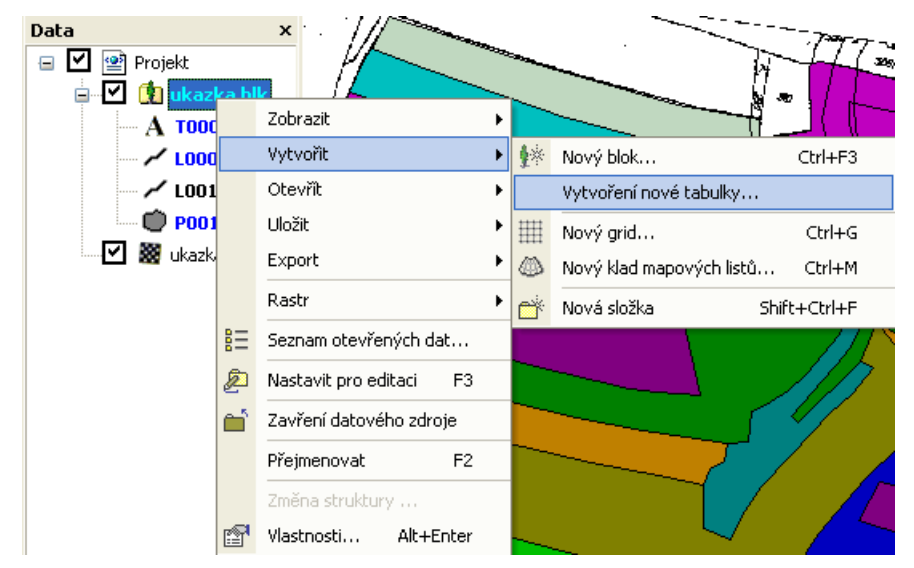

Pokud chceme, aby nový druh (tabulka) měl nepovinné databáyové atributy musíme v dialogu tvorby nové tabulky zapnout volbu Tabulka má nepovinné sloupečky. V tom případě se dostaneme do části definice, kde můžeme definovat strukturu tabulky (přidávat, upravovat již definované, mazat). Lze ji také automaticky načíst z již existujícího crt souboru (textový soubor sloužící pro definici struktury) nebo dbf souboru. Pokud je struktura nadefinovaná můžeme ji uložit do crt souboru, který potom můžeme použít při definici stejné struktury u jiné tabulky nebo bloku. Pokud jsme v příkazu Projekt – Definice struktury projektu pro danou tabulku předefinovali i její DB strukturu je toto automaticky načteno a nemusíme ji definovat.

Pokud chceme změnit strukturu již existující tabulky, musíme mít daný blok nastaven pro editaci a potom přes lokální menu stromečku dat v projektu zavolat příkaz Změna struktury. Zde potom můžeme editovat strukturu.

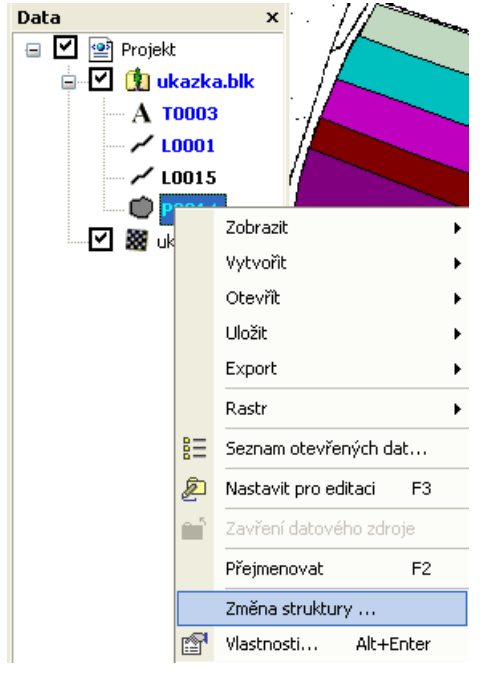

Některé editační funkce bez toho, že je vytvořen druh příslušného typu objektů nelze spustit.

## Nové umístění některých příkazů

Struktura menu editačních funkcí se v TopoLu xT oproti TopoLu pro Windows změnila. Toto je přehled nejvýraznějších změn:

1. Operace s databázemi:

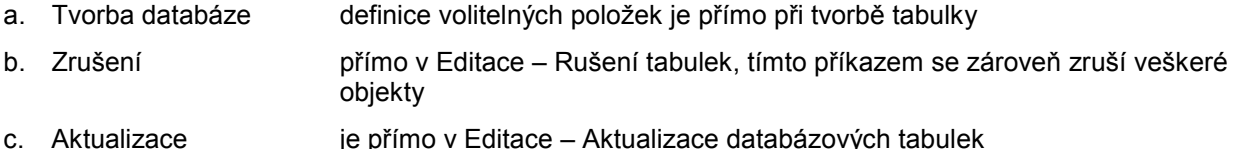

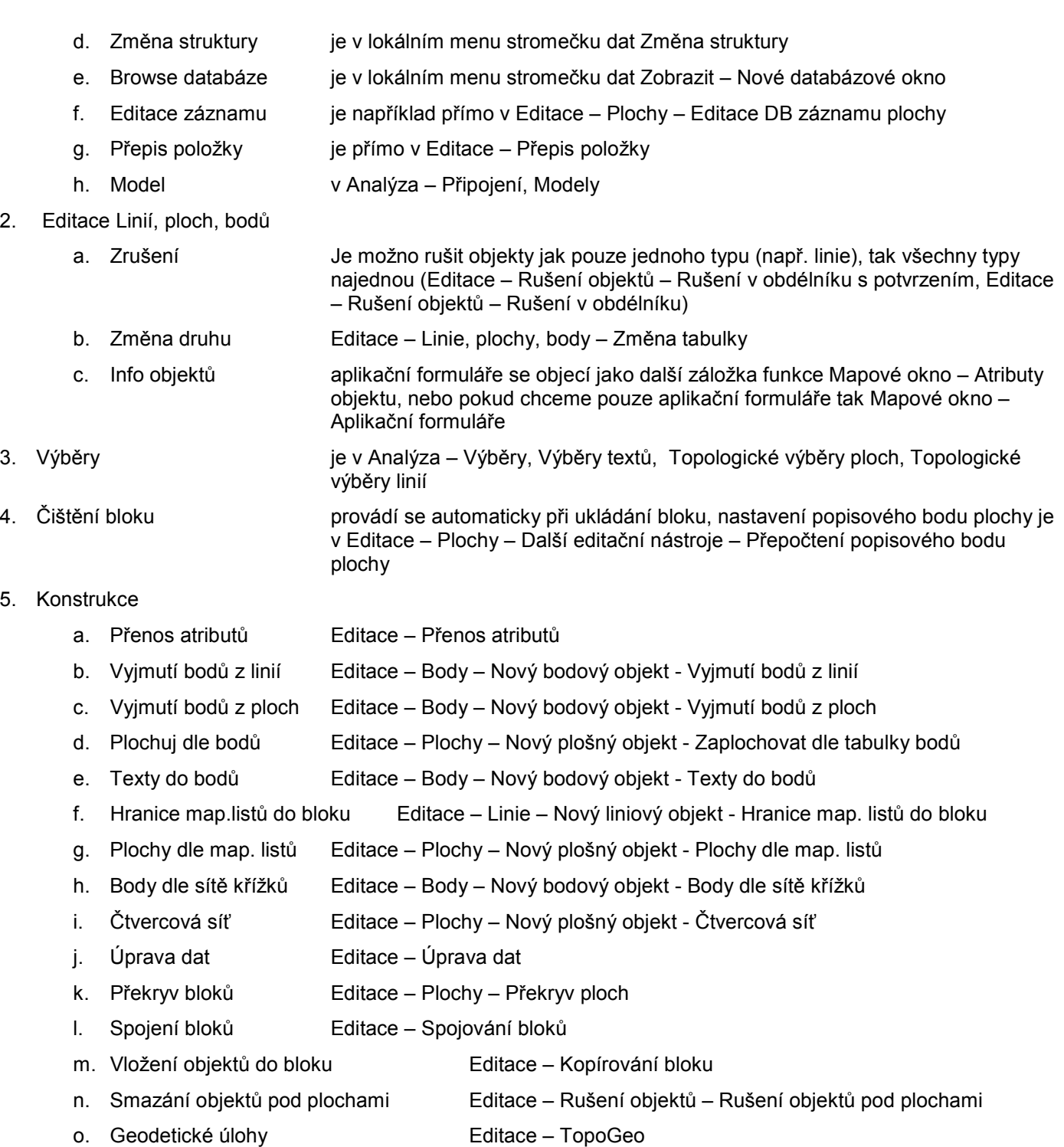